# **Completing OneStop Application Overview Screen**

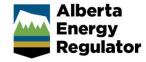

» Intended User: Public Land applicants

# Overview - Application Overview Screen

This quick reference guide (QRG) describes how to complete the Overview screen in OneStop for new disposition applications.

By getting here you have already initiated an application with one or more public land dispositions, and now need to complete the Overview screen for all activities.

# Getting to the Overview Screen

There are two ways to reach the Overview screen after initiating an application:

Click Overview in the left navigation bar.

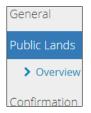

or

From the **General – Activity Details** screen, click **Next** at the lower left of the screen after adding a public land disposition application.

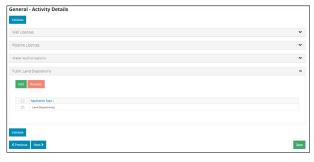

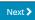

# **Upload Shapefile**

 Optional: Shapefile templates are available in this pane if required. Click Shapefile Templates.

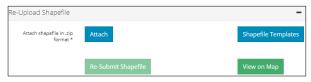

A window opens displaying a list of shapefile templates available for download.

- Optional: Select and download the appropriate Public Lands Act Disposition template.
- 3. Optional: Click Close.

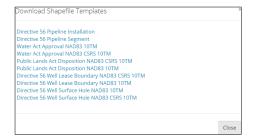

#### Tip:

Refer to *Importing Spatial Data – Public Lands QRG* on the OneStop Help page for more information. The shapefile templates are also available for download.

- 4. **Mandatory**: Click **Attach**. Browse for the file and attach it in ZIP file format.
- 5. **Mandatory**: Click **Submit Shapefile**. It may take some time to process the shapefile.

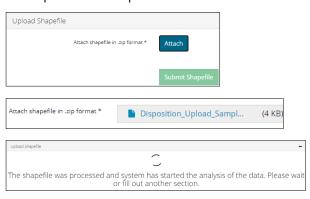

Any error messages will appear in red or as a pop-up message at the lower right corner of the screen.

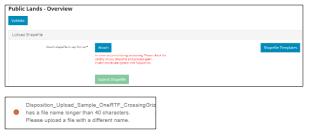

If you receive errors, repeat steps 4 and 5 and re-upload the shapefile.

#### Tip:

The re-submitted shapefile cannot have the same name as any previously submitted shapefiles in the same draft application.

## View on Map

**Note**: This QRG does not describe the full function of OneStop's map viewer.

 Optional: Return to the Re-Upload Shapefile pane after analyzing your shapefile. Click View on Map.

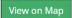

The Map It! window opens.

#### Tip:

Analyze shapefiles before viewing draft dispositions on the map. This ensures all attributes such as purpose and activity are included in the map.

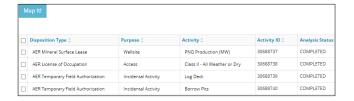

2. **Mandatory**: Check the **box** beside the disposition(s) you wish to view on the map.

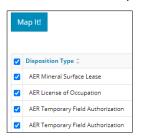

a) Optional: Click Close to return to the main screen.

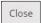

3. Mandatory: Click Map It!

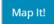

OneStop's map viewer opens displaying your selection of draft dispositions.

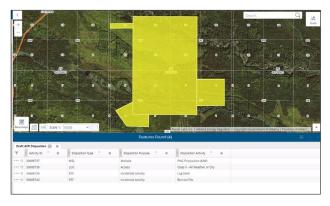

Details of the draft dispositions are also listed in the Features Found section at the bottom of the screen.

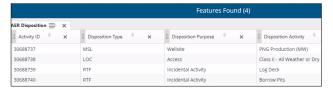

4. **Mandatory**: Click the **row** you wish to view in Features Found. The map will zoom in on the disposition extent.

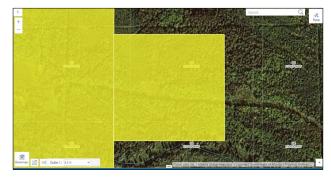

Mandatory: Select the star beside the disposition(s) you wish to view on the map. Ensure you are zoomed in to an appropriate extent. The star turns blue when selected.

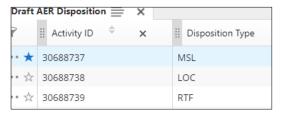

Selections are highlighted in blue on the map.

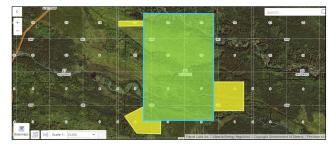

b) Optional: Click the **star** again to turn off the selection.

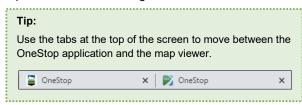

## **Public Land Dispositions**

The Public Land Dispositions table will autocomplete based on available shapefile attributes.

#### Important:

Information taken from a shapefile and used to automatically fill in the Public Land Dispositions table (including applicable tabs), cannot be modified.

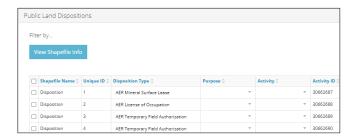

 Optional: Check the box beside the appropriate disposition and click View Shapefile Info.

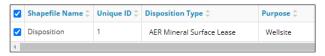

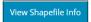

The Shapefile Information window opens displaying shapefile details. Click **Close** when you've completed your review.

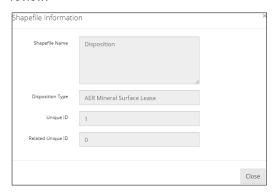

2. **Mandatory**: For each disposition, select the **Purpose** from the drop-down menu, if not already autocompleted from the shapefile.

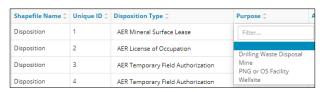

 Mandatory: For each disposition, select the Activity from the drop-down menu, if not already autocompleted from the shapefile.

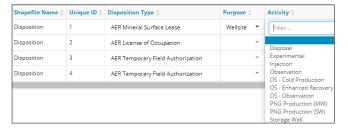

4. **Mandatory**: Click **Analyze** to begin shapefile analysis. You cannot proceed without first completing this step.

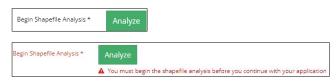

Shapefile analysis may take a few minutes to process.

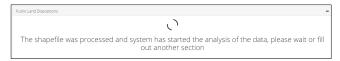

Once complete, new tabs will appear: Relate Activity or Disposition, Associate Plan, and Applicable Incidental Activity Information.

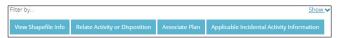

# Filtering Results

1. Filter results by any column field. Click **Show** on the right side of the pane.

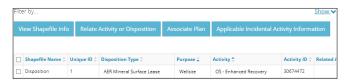

Enter the value in any column to filter or select the appropriate options from the drop-down menus. Click Apply Filters.

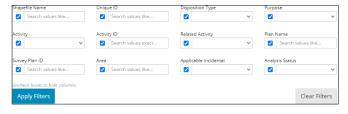

Filtered results are displayed.

3. Click **Clear Filters** on the right side of the pane to remove your selection.

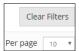

Optional: Click **Hide** on the right side of the pane to hide the filters.

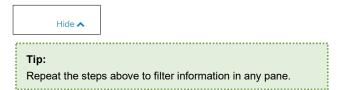

## **Relate Activity or Disposition**

This feature only applies to regulator temporary field authorizations or RTFs (incidental activities) related to a formal parent disposition. The relationship may already be established and autocompleted by the shapefile.

 a) Mandatory: Check the box beside the RTF that relates to a parent disposition.

More than one RTF can be selected as long as they are related to the same parent disposition.

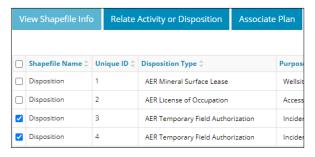

b) Mandatory: Click Relate Activity or Disposition.

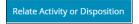

The Relate Disposition window opens.

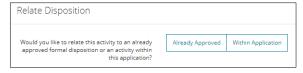

c) Mandatory: Select Already Approved or Within the Application.

**Already Approved** 

 Perform a search. Enter the disposition number in the Authorization ID field or enter a legal land location in the Location field. Click Search.

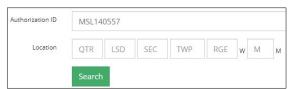

ii) Results are displayed. Check the box beside the appropriate disposition. Click Select.

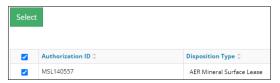

The window closes. The incidental RTF appears below its related parent disposition in the main table. The Related Activity column also displays the related parent's disposition number.

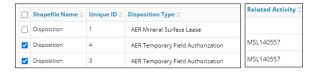

## Within Application

 Available dispositions within the application are listed in a table.

Check the **box** beside the related parent disposition that links to the incidental RTF(s). There can only be one parent. Click **Select**.

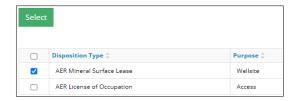

The window closes. The related parent disposition appears above its incidental RTF(s) in the main table. The Activity ID column also displays the associated activity identification number and indicates its related to a formal disposition.

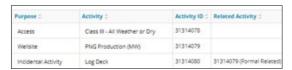

- iv) Repeat **Step (iii)** until all RTF incidental activities are linked to a parent disposition.
- d) Optional: To revise your entry, select the incidental RTFs you wish to change.

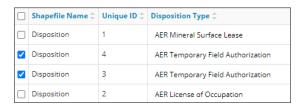

i) Click Relate Activity or Disposition.

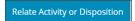

ii) The Relate Disposition window opens. Select

Change Relationship or Remove Relationship.

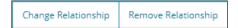

- Change Relationship: Repeat Step c). Click Save. Your selection is updated on the Public Land Dispositions table.
- Remove Relationship: Click Save. Your selection is removed from the Public Land Dispositions table.
- Optional: Click Close to cancel your changes and return to the Public Land Dispositions table.

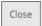

- e) Optional: Relate piont of use for surface material lease (RML) and surface material licence (RSC) to indicate where the surface material will be used.
  - Check the **box** beside the surface material activity that relates to a parent disposition.

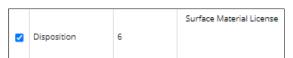

ii) Click Relate Activity or Disposition.

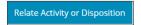

iii) Select Already Approved or Within the Application.

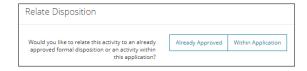

 iv) Check the **box** beside the related formal disposition within the application or search for an already approved formal disposition.

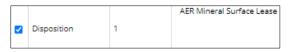

v) Click **Select**. Select

The related formal disposition will be displayed in the Related Activity column and will indicate a point of use relationship.

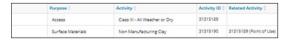

#### Tip:

Only one point of use relationship can be identified. Choose the most representative point-of-use formal disposition.

## Plan Upload

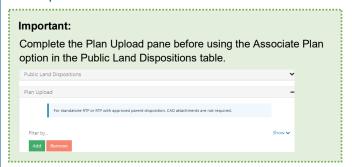

 Mandatory: Click Add. A row is added to the table. Add rows as needed.

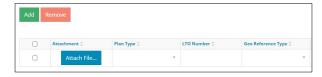

2. **Mandatory**: Click **Attach File** in a row. Browse for your plan and attach it in PDF format.

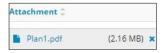

 Mandatory: Select the Plan Type from the drop-down menu.

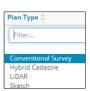

4. Optional: Enter the **LTO number** if applicable. If not applicable, leave it blank.

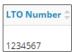

Mandatory (other than RTF): Select the Geo Reference Type from the drop-down menu.

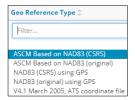

Mandatory (other than RTF): Enter the Combined Scale Factor.

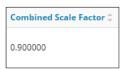

7. **Mandatory** (other than RTF): Click **Attach File** to include a **CAD File**.

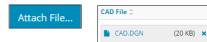

8. **Mandatory** (other than RTF): Select the **CAD Projection** from the drop-down menu.

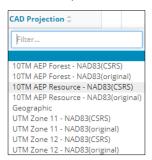

- Mandatory: Repeat steps 1 to 8 until all plans have been added.
- 10. Optional: To remove plans, check the **box** beside the plan you wish to remove. Click **Remove.**

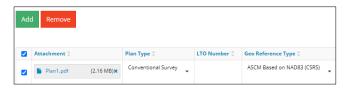

## **Associate Plan**

Upload plans to OneStop *before* using this option. See **Plan Upload** in this QRG.

- a) Mandatory: Check the box beside the disposition(s) you want to associate with the uploaded plans.
- b) Mandatory: Click Associate Plan.

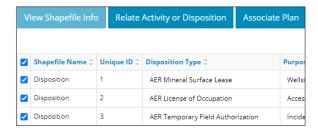

c) The Associate Plan window opens. In the Plan Name column, select the plan for each disposition from the drop-down menu.

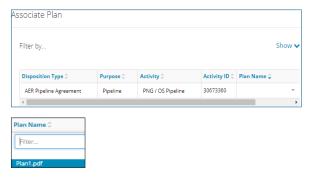

d) Optional: Enter a **Survey Plan ID** for the activities, as needed if not already autocompleted. This is for your reference.

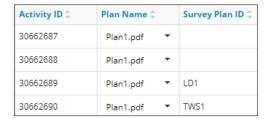

 e) Mandatory: Click Save to save your entry, or Close to close the Associate Plan window without saving your entry.

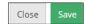

The window closes and returns to the main table.

# **Applicable Incidental Activity Information**

This feature applies to the following eligible incidental activities within this application and associated to the same plan as their parent disposition:

- Log deck
- Temporary workspace
- · Borrow pit
- · Push out
- Bank stabilization

Completing OneStop Application Overview Quick Reference Guide

#### Tip:

This section can be completed in three ways:

Completely or partially autocompleted from shapefile attributes.

- Autocompleted table from an uploaded spreadsheet (.csv).
- Manual entry in the online table.
- a) Mandatory: Check the box beside the parent disposition with related eligible applicable RTF incidental activities.

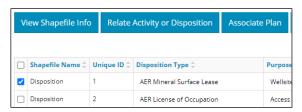

b) Click Applicable Incidental Activity Information.

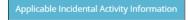

c) The Related Disposition window opens. Mandatory:
 Complete the table if not already autocompleted.

## Tip:

The information icon in each column header provides more detail about each field.

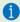

Option 1: Manually enter information for the following:

- i) Area (ha):
  - If the area exceeds size parameters for an applicable incidental activity, no further entry is required. Proceed to Validate Entry.
  - If the area meets size parameters for an applicable incidental activity, proceed to the next step.

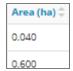

ii) Free of Conflict: Select Yes or No from the dropdown menu.

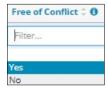

iii) Adjoins Disposition: Select Yes or No from the drop-down menu.

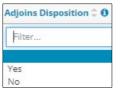

iv) Meets Spacing: Select Yes or No from the dropdown menu if the area meets size requirements for these activity types: log deck, borrow pit, and push out.

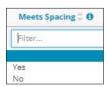

Option 2: Upload a spreadsheet (.csv).

 Click **Download Template** in the upper left corner of the pane.

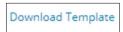

- ii) The template will download. Open and save the file.
- iii) Repeat **steps** (i) to (iv) in **Option 1** to complete the spreadsheet.

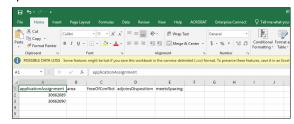

iv) Click **Import Data from a .csv** in the upper left corner of the pane.

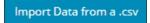

v) Browse for the file and upload it to OneStop.
 OneStop will transfer the imported data to the online Related Dispositions table.

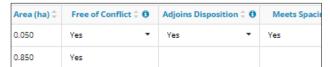

d) Mandatory: Select Save to save entries from Step b) or Close to close the Related Dispositions window without saving entries from Step b).

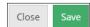

The window closes and OneStop returns to the Public Lands – Overview screen.

e) Optional: Click Validate or Save on the Public Lands –
 Overview screen to run the analysis.

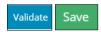

f) View the results in the Applicable Incidental column in the Public Land Dispositions table.

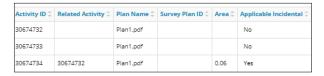

You may also view it in the **Applicable Incidental Activity Information** tab in the **Related Dispositions** table.

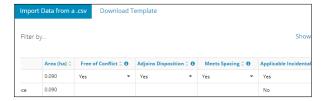

# Validate Entry

Click Validate at the top or bottom left of the screen.
 Errors will appear in red. Fix errors.

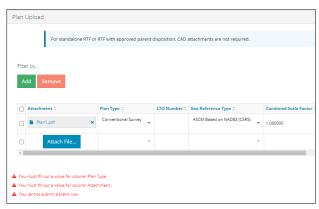

Validate

#### Tip:

Validate and fix errors as you go. You cannot complete your submission until all errors have been fixed.

# Save Entry

Mandatory: Click Save at the bottom right of the screen to save your entry.

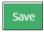

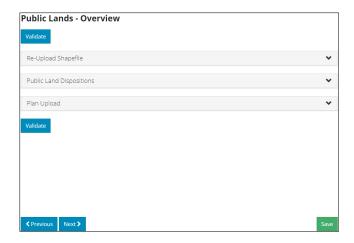